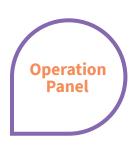

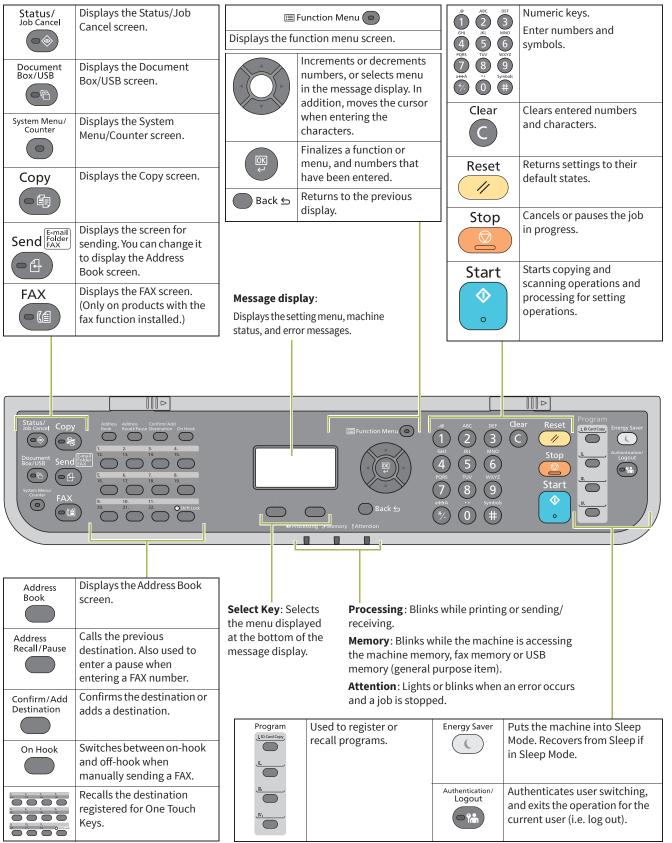

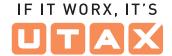

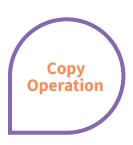

# **Paper source selection**

► Press COPY.

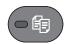

- 1. Press PAPER using the select keys below the message display.
- **2.** Press ARROW UP/DOWN to select cassette or multi-purpose tray.
- 3. Confirm with ok.

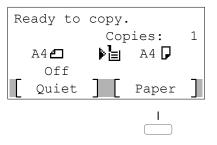

### **Quiet Mode**

 Select the setting to reduce the noise for scanning and printing.

- **1.** Press QUIET using the select keys below the message display.
- 2. Confirm with ok.
- 3. Press START to start copying.

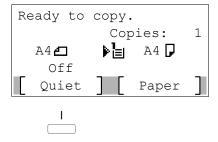

## **Convenient copy functions**

- ► Change the following settings if needed: DUPLEX, COLLATE, COMBINE, ORIGINAL SIZE/-ORIENTATION and DENSITY.
- ► Press FUNCTION MENU.

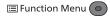

- **1.** Use ARROW UP/DOWN to choose the desired function.
- 2. Confirm with ok.
- Change the desired settings. Confirm all settings with OK.
- 4. Press START to start copying.

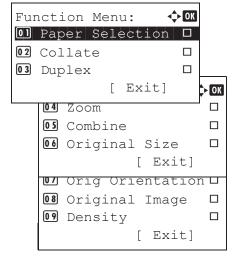

# Registering settings to program key

- 1. Change the current settings as desired.
- 2. Press one program key for 3 seconds.
- The destination registered to the program keys is recalled and automatically entered on the screen.

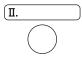

| Registered       | d. |  |  |
|------------------|----|--|--|
| <b>→</b> Program | 2  |  |  |
|                  |    |  |  |

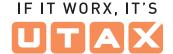

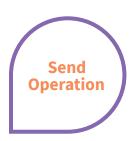

### **Sending E-mail**

- Place the originals on the platen or in the document processor.
- ► Press SEND.

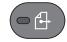

- 1. Use ARROW UP/DOWN to select [E-mail].
- 2. Confirm with ok.
- Enter the destination e-mail address. Use ABC TEXT to select the type of characters. Use LEFT/RIGHT ARROW to move the cursor.
- 4. Confirm with ok.
- **5.** If there are additional destinations, press ADD DESTINATION.
- **6.** Press CONFIRM DESTINATION to confirm the registered destinations.
- **7.** Press **START**. Transmission starts.

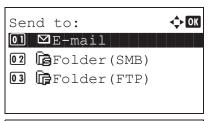

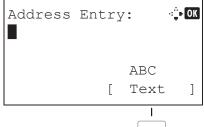

# **Check transmission result**

► Press STATUS/JOB CANCEL.

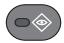

 To check received documents use ARROW UP/DOWN and select PRINT JOB STATUS.
 To check send documents use ARROW

UP/DOWN and select SEND JOB STATUS.

- 2. Confirm with ok.
- **3.** Use ARROW UP/DOWN to select the desired job.
- **4.** The result is displayed. Press **DETAIL** to view all related items.

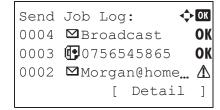

# Cancelling fax job

► If the documents are still fed, press STOPP.

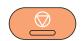

- 1. Press STATUS/JOB CANCEL.
- 2. Use arrow up/down to select SEND JOB STATUS.
- 3. Confirm with ok.
- **4.** Use ARROW UP/DOWN to select the job to be cancelled.
- **5.** Press CANCEL using the select keys below the message display.
- Confirm with YES using the select keys below the message display.
   Communication is cancelled. A confirmation slip might be printed.

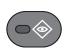

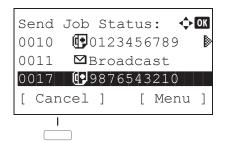

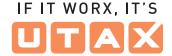

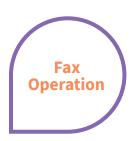

#### **Sending fax**

Place the originals on the platen or in the document processor.

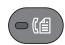

- 1. Press FAX.
- 2. Press FAX RES. using the select keys below the message display. Select the resolution suitable for sending originals and confirm with OK.
- Enter the fax number of the receiving system using the numeric keys.
   You can also select the fax destination from the addressbook by pressing ADDRESSBOOK.
- **4.** Press START. The documents are fed and the transmission begins.

Ready to send.

2022/05/25 12:30

Text+Photo 200x100dpi
[Orig.Img] [FAX Res.]

#### Registering a new destination

► Press system menu/counter.

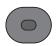

- **1.** Use arrow up/down to choose EDIT DESTINATION.
- 2. Press ok.
- **3.** Use ARROW UP/DOWN to choose ADDRESSBOOK.
- 4. Confirm with OK.

  If the addressbook contains no entries, press the menu key using the select keys below the message display.
- **5.** Use ARROW UP/DOWN to choose ADD ADDRESS.
- Choose CONTACT and confirm with OK. Next, enter destination name, fax number and e-mail address.
- **7.** Press EDIT to see more details. Use LEFT/ RIGHT ARROW to select the items.
- 8. Confirm each entry with ok.

# 

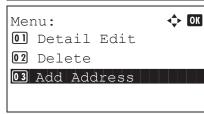

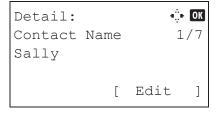

#### Registering a new One-touch key

► In the basic screen for fax, press the ONE-TOUCH key that you want to register and hold it (2 seconds).

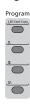

- In the basic screen for fax, press the ONE-TOUCH key that you want to register and hold it (2 seconds).
- 2. Use ARROW UP/DOWN to choose a key.
- 3. Confirm with ok.
- **4.** Use ARROW UP/DOWN to choose an entry from the addressbook.
- 5. Confirm with ok.

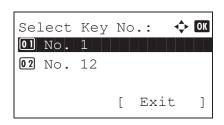